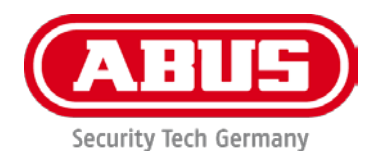

## **PPDF16000 / PPDF18000 PPDF14520 / PPDF14520W**

Wichtige Hinweise und FAQs zu diesem Produkt und weiteren Produkten finden Sie auf der Internetseite [www.abus.com](http://www.abus.com/)

Version 1.1

*Originalbedienungsanleitung in deutscher Sprache. Für künftige Verwendung aufbewahren!*

#### **Einführung**

Sehr geehrte Kundin, sehr geehrter Kunde,

Wir bedanken uns für den Kauf dieses Produkts.

**Hiermit erklärt ABUS Security-Center, dass die Produkte PPDF16000 und PPDF14520 der RED-Richtlinie 2014/53/EU entspricht. Das Gerät erfüllt zudem die Anforderungen der folgenden EU-Richtlinien: EMV Richtlinie 2014/30/EU sowie RoHS Richtlinie 2011/65/EU. Der vollständige Text der EU-Konformitätserklärung ist unter den folgenden Internetadressen verfügbar:** 

**[www.abus.com/product/PPDF16000](http://www.abus.com/product/PPDF16000) www.abus.com/product/PPDF18000 [www.abus.com/product/PPDF14520](http://www.abus.com/product/PPDF14520) www.abus.com/product/PPDF14520W**

Um diesen Zustand zu erhalten und einen gefahrenlosen Betrieb sicherzustellen, müssen Sie als Anwender diese Bedienungsanleitung beachten!

Lesen Sie sich vor Inbetriebnahme des Produkts die komplette Bedienungsanleitung durch, beachten Sie alle Bedienungs- und Sicherheitshinweise!

**Alle enthaltenen Firmennamen und Produktbezeichnungen sind Warenzeichen der jeweiligen Inhaber. Alle Rechte vorbehalten.**

**Bei Fragen wenden Sie sich an ihren Facherrichter oder Fachhandelspartner!**

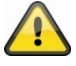

Die Datenspeicherung unterliegt länderspezifischen Datenschutzrichtlinien .

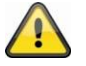

#### **Warnhinweis im Sinne des § 201 StGB:**

Wer unbefugt das nichtöffentlich gesprochene Wort eines anderen auf einen Tonträger aufnimmt und eine so hergestellte Aufnahme gebraucht oder einem Dritten zugänglich macht kann mit Freiheitsstrafe oder Geldstrafe bestraft werden!

Ebenso kann bestraft werden, wer unbefugt das nicht zu seiner Kenntnis bestimmte, nichtöffentlich gesprochene Wort eines anderen mit einem Abhörgerät abhört oder das aufgenommene oder abgehörte nichtöffentlich gesprochene Wort eines anderen im Wortlaut oder seinem wesentlichen Inhalt öffentlich mitteilt.

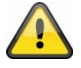

#### **Haftungsausschluss**

Diese Bedienungsanleitung wurde mit größter Sorgfalt erstellt. Sollten Ihnen dennoch Auslassungen oder Ungenauigkeiten auffallen, so teilen Sie uns dies bitte schriftlich unter oben angegebenen Adresse mit.

Die ABUS Security-Center GmbH übernimmt keinerlei Haftung für technische und typographische Fehler und behält sich das Recht vor, jederzeit ohne vorherige Ankündigung Änderungen am Produkt und an den Bedienungsanleitungen vorzunehmen.

ABUS Security-Center ist nicht für direkte und indirekte Folgeschäden haftbar oder verantwortlich, die in Verbindung mit der Ausstattung, der Leistung und dem Einsatz dieses Produkts entstehen. Es wird keinerlei Garantie für den Inhalt dieses Dokuments übernommen.

## Inhalt

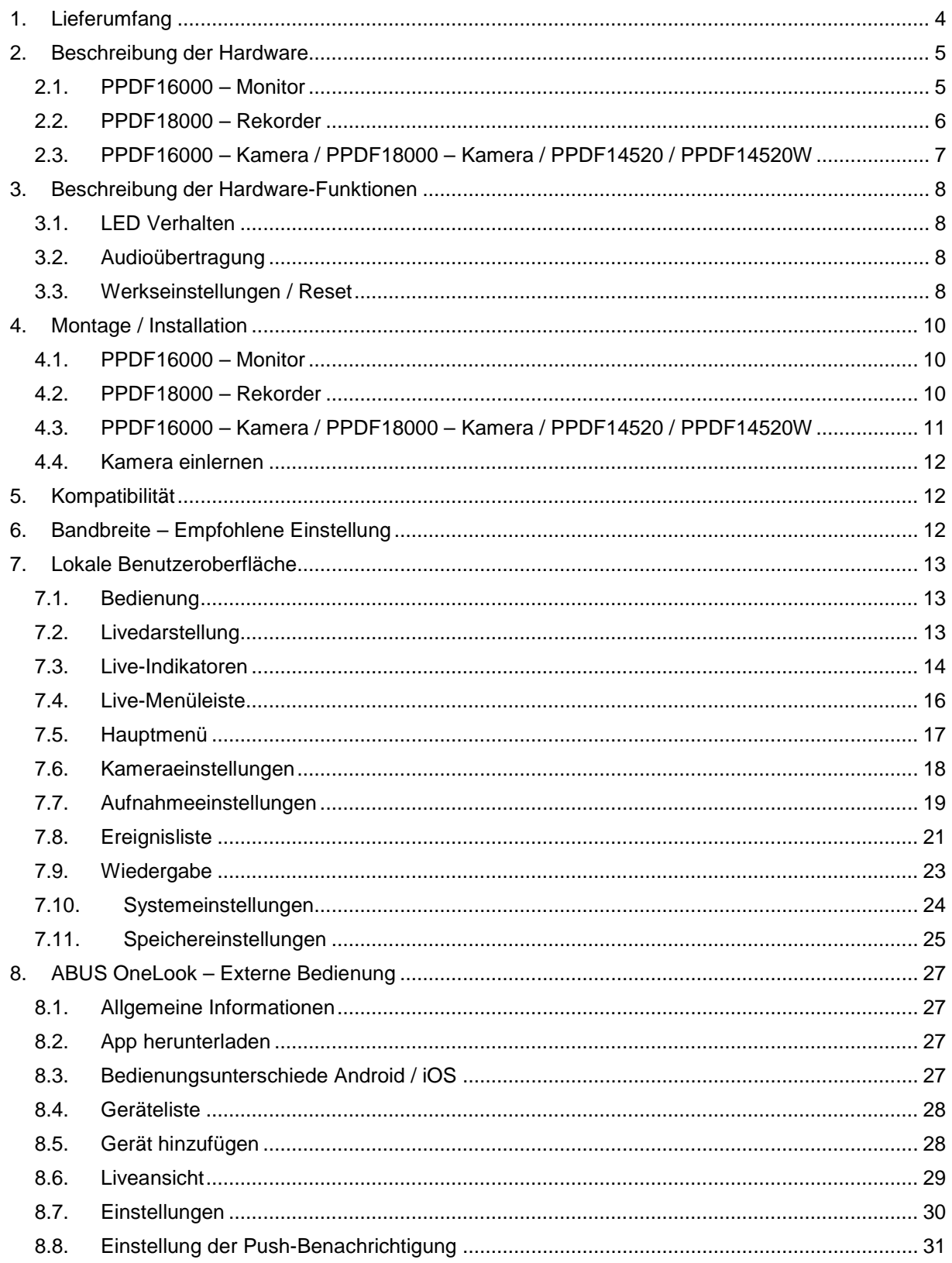

## **1. Lieferumfang**

#### **PPDF16000**

- 7" Monitor<br>■ Netzteil 5'
- Netzteil, 5V DC / 3 A (EU, UK)<br>Netzteil, 5V DC / 1 5 A (ELL UK
- Netzteil, 5V DC / 1,5  $\hat{A}$  (EU, UK)
- $\blacksquare$  Antenne
- Netzwerkkabel
- **Funk Außenkamera**
- **•** Wandhalterung
- **•** Montagematerial
- **Quickguide**

#### **PPDF18000**

- Rekorder<br>Netzteil 1
- Netzteil, 12V DC / 2 A (EU, UK)
- Netzteil, 5V DC / 1,5 A  $(EU, UK)$
- Antenne
- **Netzwerkkabel**
- **-** HDMI Kabel
- Maus
- **Funk Außenkamera**
- **•** Wandhalterung
- **Montagematerial**
- **Quickguide**

#### **PPDF14520**

- 
- **Funk Außenkamera**<br>**Netzteil. 5V DC / 1,5** Netzteil, 5V DC / 1,5 A (EU, UK)
- Antenne
- **•** Wandhalterung
- **Montagematerial**
- **Quickguide**

#### **PPDF14520W**

- **Funk Außenkamera**<br>**EXEC** Netzteil 5V DC / 1.5
- Netzteil, 5V DC / 1,5 A (EU, UK)
- **-** Antenne
- 
- Wandhalterung<br>■ Montagemateria • Montagematerial<br>• Quickguide
- **Quickguide**

# **2. Beschreibung der Hardware**

## **2.1. PPDF16000 – Monitor**

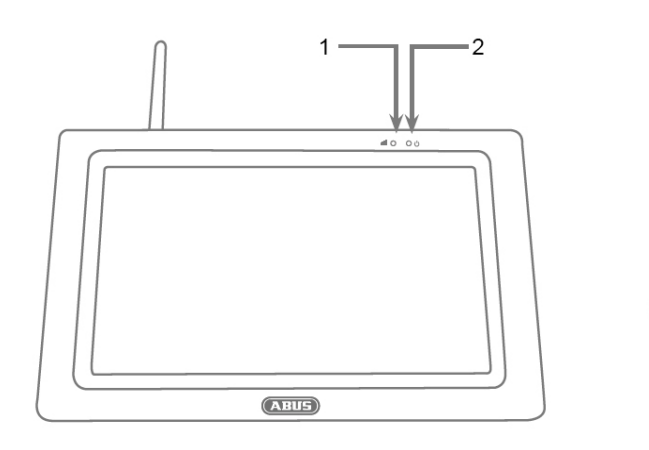

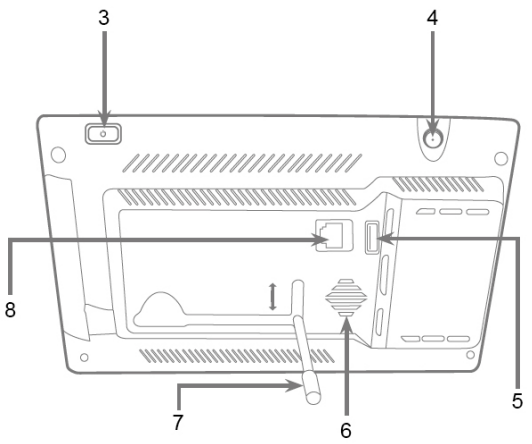

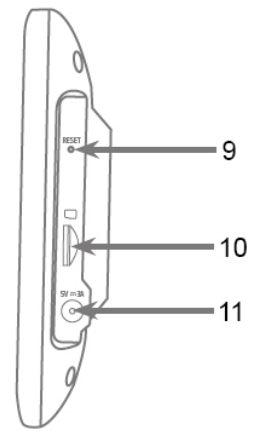

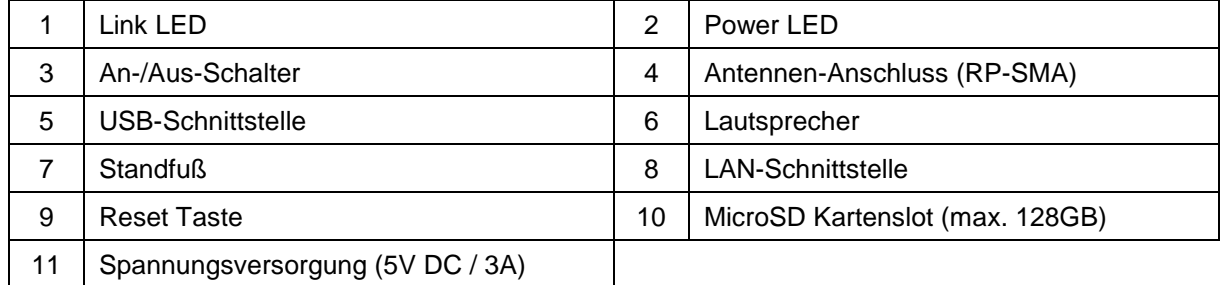

## **2.2. PPDF18000 – Rekorder**

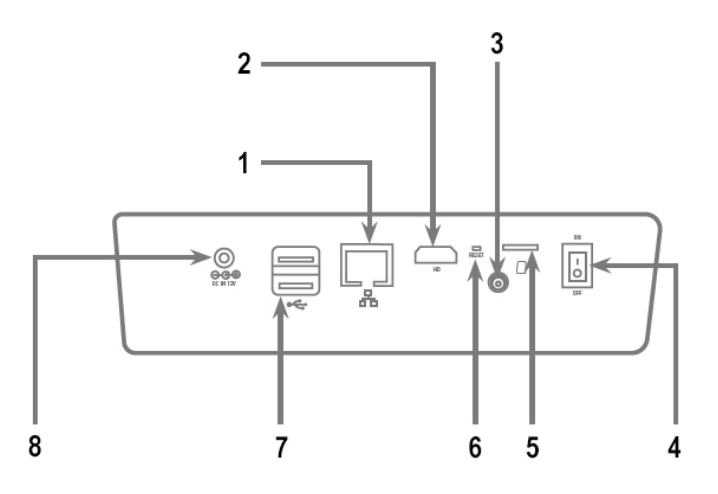

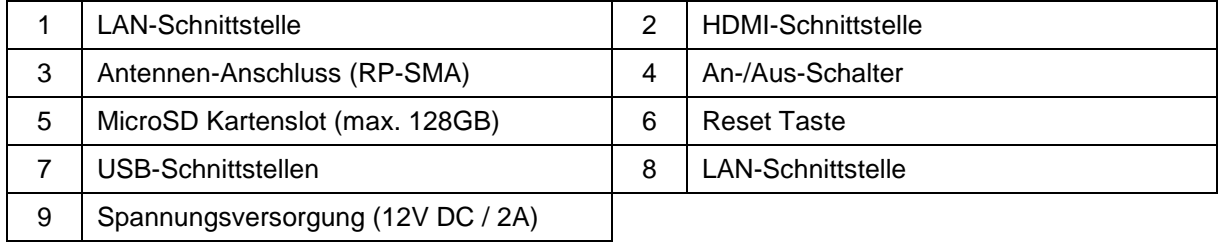

## **2.3. PPDF16000 – Kamera / PPDF18000 – Kamera / PPDF14520 / PPDF14520W**

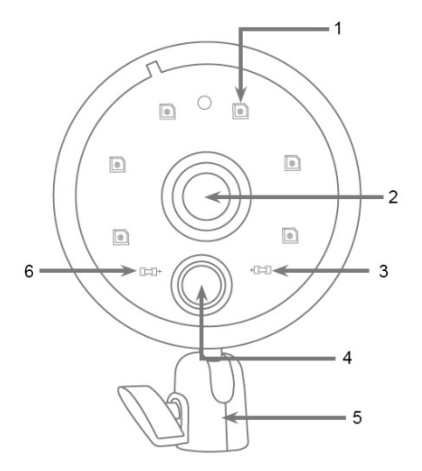

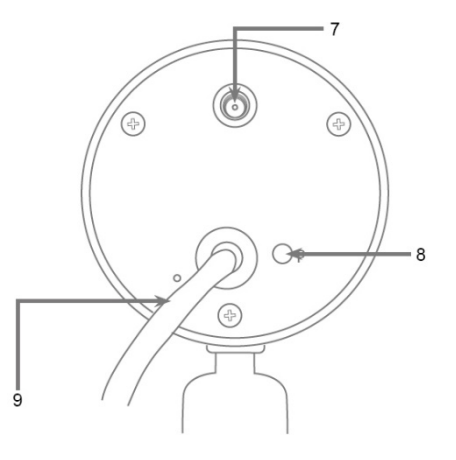

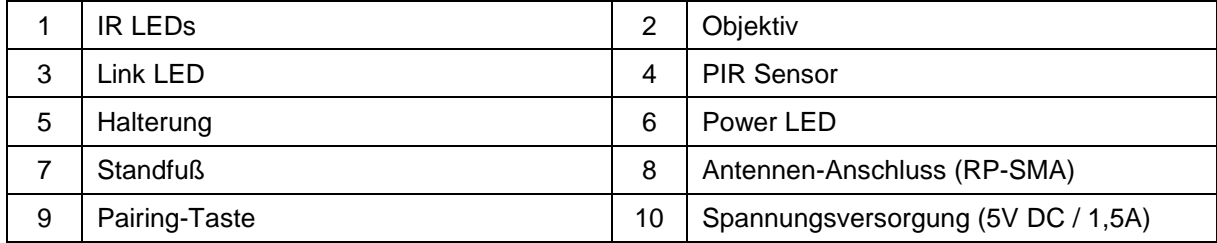

## **3. Beschreibung der Hardware-Funktionen**

#### **3.1. LED Verhalten**

#### **PPDF16000 – Monitor**

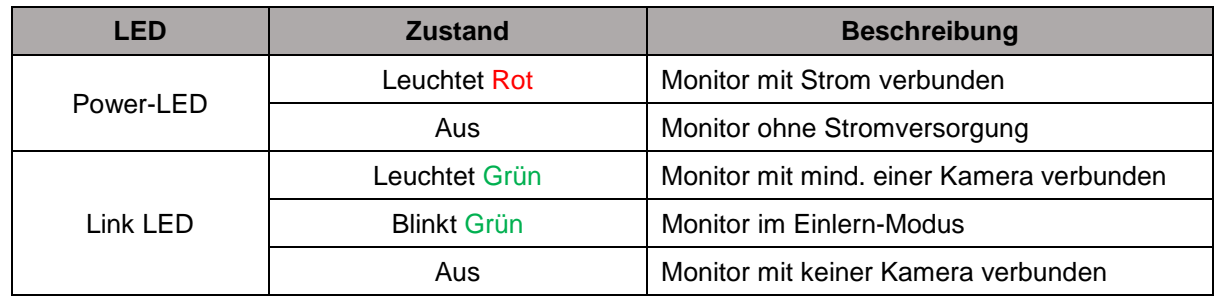

#### **PPDF18000 – Rekorder**

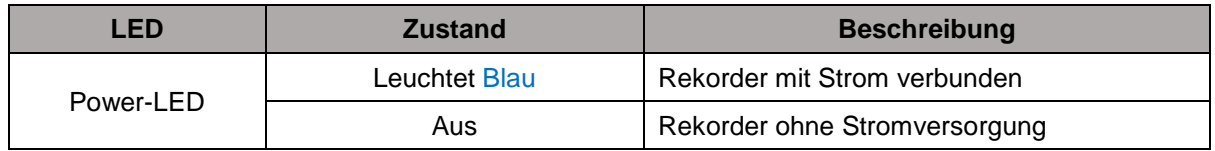

#### **PPDF16000 – Kamera / PPDF18000 – Kamera / PPDF14520 / PPDF14520W**

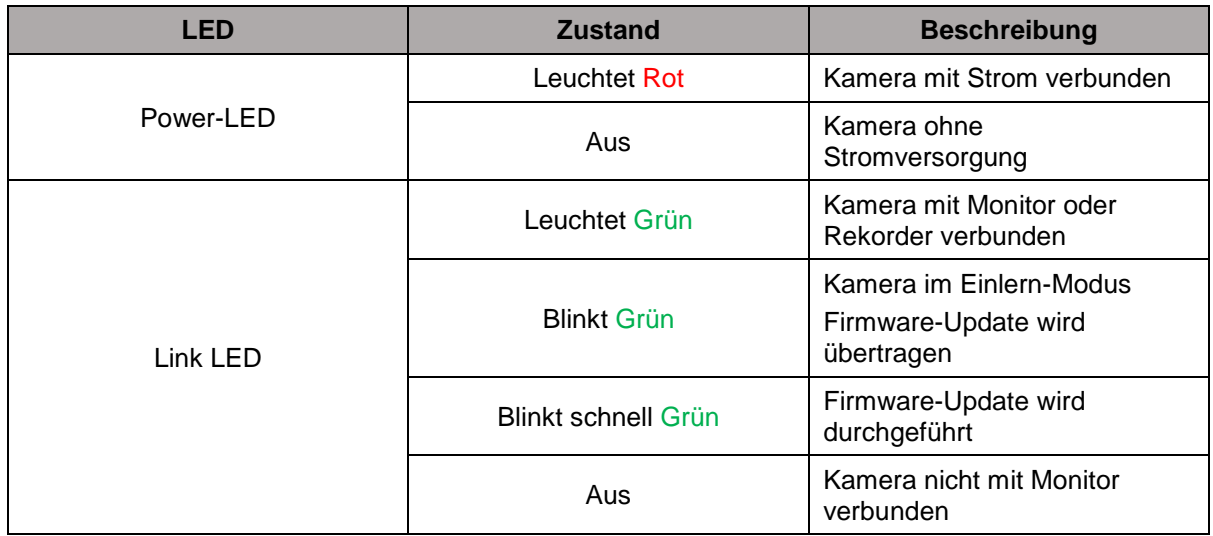

#### **3.2. Audioübertragung**

Der Monitor oder der Rekorder können jeweils von einer Kamera ein Audio-Signal erhalten. Falls mehrere Kameras eingelernt sind, wird nur das Audiosignal von der selektierten Kamera statt.

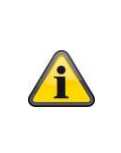

#### **Audioübertragung via HDMI**

Bitte beachten Sie bei dem Rekorder PPDF18000 die Audioübertragung über das HDMI-Kabel stattfindet. Um die Audioübertragung zu hören, muss der angeschlossene Monitor entweder über integrierte Lautsprecher verfügen oder Lautsprecher am Monitor geschlossen sind.

#### **3.3. Werkseinstellungen / Reset**

Die Kamera muss und kann nicht zurückgesetzt werden.

Der Monitor oder Rekorder lässt sich über die Reset-Taste neustarten. Die Werkeinstellungen kann über das Sprachmenü initiiert werden (s. **Systemeinstellungen**).

#### **Deutsch**

#### **4. Montage / Installation**

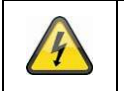

**ACHTUNG!**

Während der Montage muss die Kamera von der Netzspannung getrennt sein.

#### **4.1. PPDF16000 – Monitor**

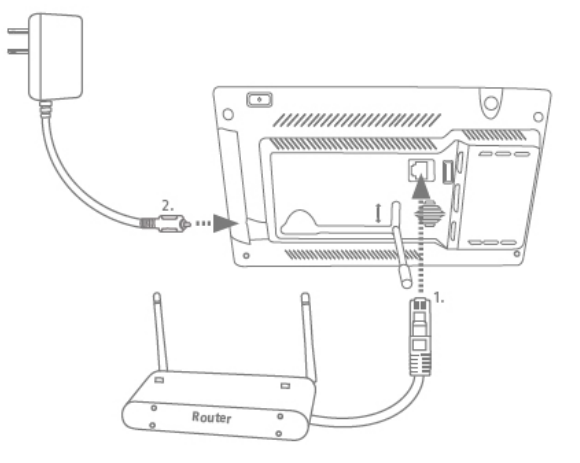

Klappen Sie den Standfuß heraus und arretieren Sie diesen, indem Sie den Standfuß nach oben schieben. Verbinden Sie bei Wunsch der externen Erreichbarkeit ein Netzwerkkabel von Ihrem Router mit dem Monitor. Schließen Sie anschließend das beiliegende 5V DC / 3A Netzteil an.

#### **4.2. PPDF18000 – Rekorder**

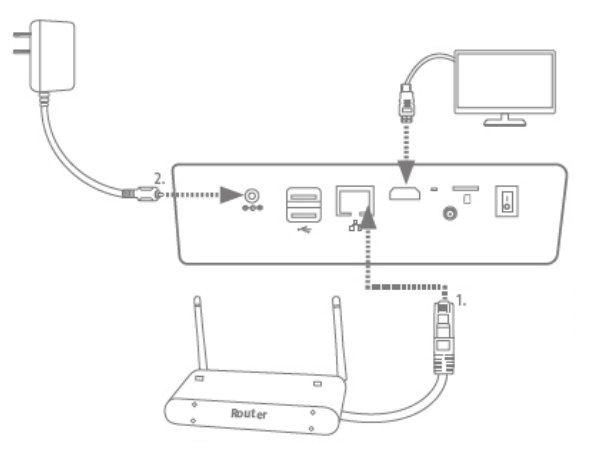

Verbinden Sie bei Wunsch der externen Erreichbarkeit ein Netzwerkkabel von Ihrem Router mit dem Rekorder. Für die Darstellung der lokalen Benutzeroberfläche schließen Sie einen Monitor via HDMI an den Rekorder an. Schließen Sie anschließend das beiliegende 12V DC / 2A Netzteil an.

#### **4.3. PPDF16000 – Kamera / PPDF18000 – Kamera / PPDF14520 / PPDF14520W**

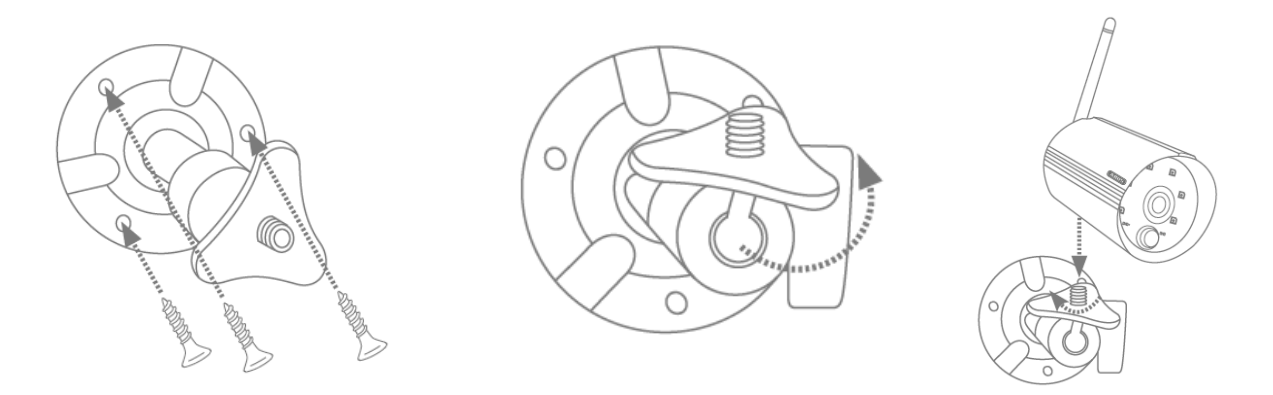

Legen Sie die Halterung an den gewünschten Installationsort der Kamera. Zeichnen und bohren Sie die benötigten Löcher. Verwenden Sei anschließend die beiliegenden Dübel und Schrauben, um die Halterung zu befestigen.

Montieren Sie die Kamera anschließen auf die Halterung, indem Sie die Kamera im Uhrzeigersinn auf das Gewinde aufschrauben. Sobald die Kamera komplett verschraubt ist, arretieren Sie die Kamera zusätzlich, indem Sie die Flügelmutter von unten ebenfalls fest ziehen.

Zur Ausrichtung lockern Sie die Flügelschraube an der Seite und richten die Kamera auf die gewünschte Position aus. Arretieren Sie anschließend die Kamera wieder, indem Sie die Flügelschraube fest ziehen.

#### **4.4. Kamera einlernen**

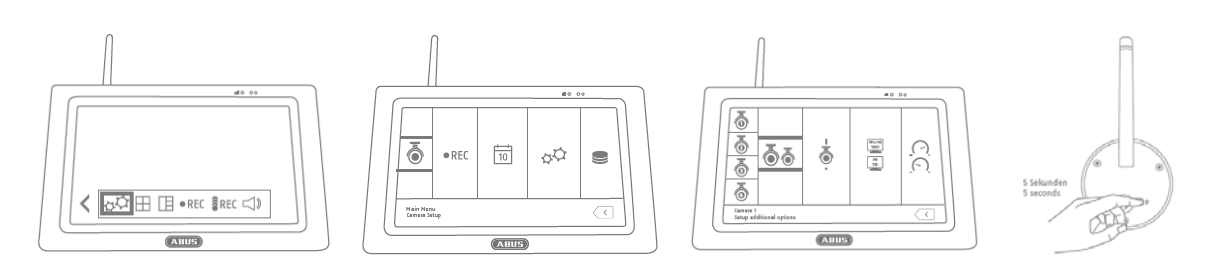

Die im PPDF16000-Set oder PPDF18000-Set befindliche Kamera ist bereit eingelernt und muss nicht erneut eingelernt werden.

Möchten Sie eine zweite Kamera einlernen, gehen Sie wie folgt vor:

- 1. Klappen Sie die Live-Menüleiste aus und öffnen Sie das Hauptmenü
- 2. Wählen Sie die Kameraeinstellungen
- 3. Wählen Sie den gewünschten Kanal aus
- 4. Wählen Sie "Neue Kamera einlernen" Ein Fenster mit einem Countdown erscheint
- 5. Drücken und halten Sie die Pairing-Taste der Kamera für 5 Sekunden gedrückt (Kamera muss mit Strom versorat sein)
- 6. Ein weiteres Fenster öffnet sich, die den Vorgang bestätigt

#### **5. Kompatibilität**

Das PPDF16000 und PPDF18000 ist mit folgenden Kameras kompatibel:

- PPFD14520
- PPDF14520W

Der Monitor oder Rekorder kann mit bis zu 4 Kameras verbunden werden. Dies bedeutet, dass das Set PPDF16000 mit 3 Kameras erweitert werden kann.

Die Kameras kann mit **einem** Monitor oder Rekorder verbunden werden und kann nicht mit mehreren Monitoren oder Rekordern verbunden werden.

#### **6. Bandbreite – Empfohlene Einstellung**

Das System hat eine Funkbandbreite von 6mbit/s. Diese Bandbreite steht für alle Kameras zur Verfügung. Sind mehrere Kameras mit einer hohen Auflösung verbunden, kann dies zu Bildraten-Einbrüchen oder Bildsprüngen führen. Ändern Sie hier die Bildauflösung oder Bildqualität, um ein flüssiges Streaming sicherzustellen. (s. Kameraeinstellungen)

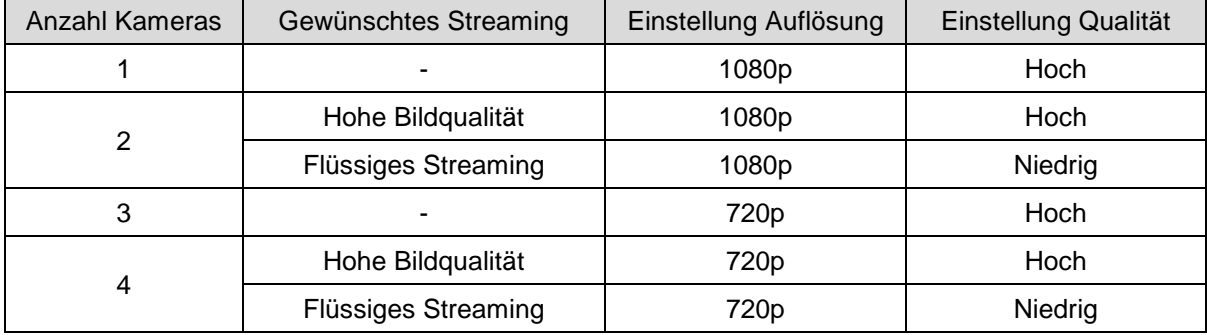

Wir empfehlen folgende Einstellung:

## **7. Lokale Benutzeroberfläche**

## **7.1. Bedienung**

## **PPDF16000**

Der Monitor kann über Touch-Eingaben bedient werden.

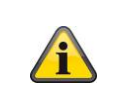

#### **Allgemeine Bedienung**

Bitte beachten Sie bei der Bedienung des Touchdisplay, dass der Monitor teilweise eine Verzögerungszeit von ca. 0,5 Sekunden hat, um eine Eingabe zu verarbeiten.

#### **PPDF18000**

Der Rekorder kann über die beiliegende Maus bedient werden. Verwenden sie die linke Maustaste, um ein Auswahl zu tätigen, die rechte Maustaste, um das jetzige Menü zu verlassen.

#### **7.2. Livedarstellung**

**Quad-Ansicht:**

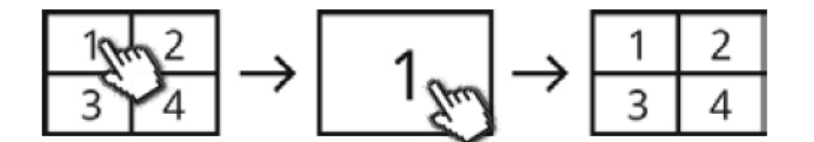

Klicken Sie in der Vierfach-Ansicht auf einen Kanal um diesen als Vollbild darzustellen. Durch erneutes klicken auf das Vollbild wechseln Sie zurück in die Vierfach-Ansicht.

#### **Smart-Quad-Ansicht:**

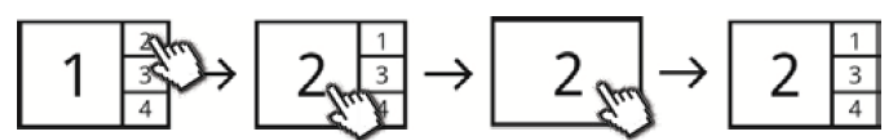

Klicken Sie in der Smart-Vierfach-Ansicht auf den gewünschten Kanal um diesen links in der Großansicht darzustellen. Um einen Kanal als Vollbild darzustellen muss dieser in der Großansicht dargestellt sein.

Klicken Sie hierfür auf das Bild in der Großansicht, um zurück in die Smart-Quad-Ansicht zu wechseln, klicken Sie erneut auf das Bild.

#### **Dynamische Ansicht:**

Sie haben die Möglichkeit die Ansicht dynamisch zu konfigurieren. Bitte deaktivieren Sie in den Kameraeinstellungen die Kameras, die nicht angezeigt werden sollen. (Achtung: Keine Aufzeichnung der deaktivierten Kamera!)

Beispiele:

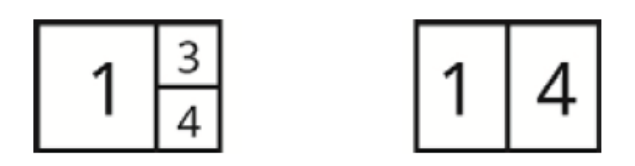

Zur weiteren Bedienung und Einstellung öffnen Sie die Menüleiste durch den Pfeil unten links.

#### **7.3. Live-Indikatoren**

In der Liveansicht stehen Ihnen einige Informationen zur Verfügung.

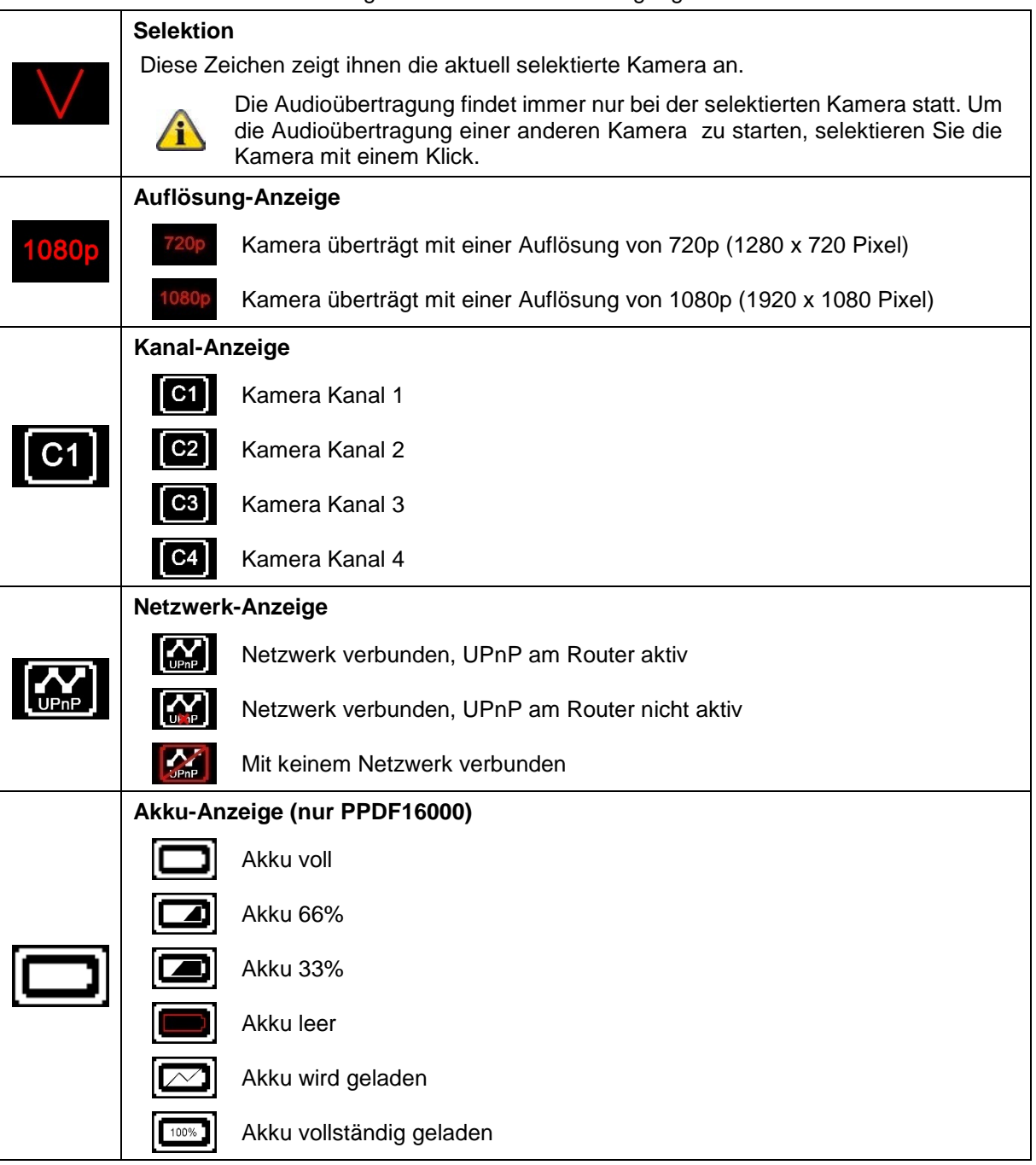

#### **Deutsch**

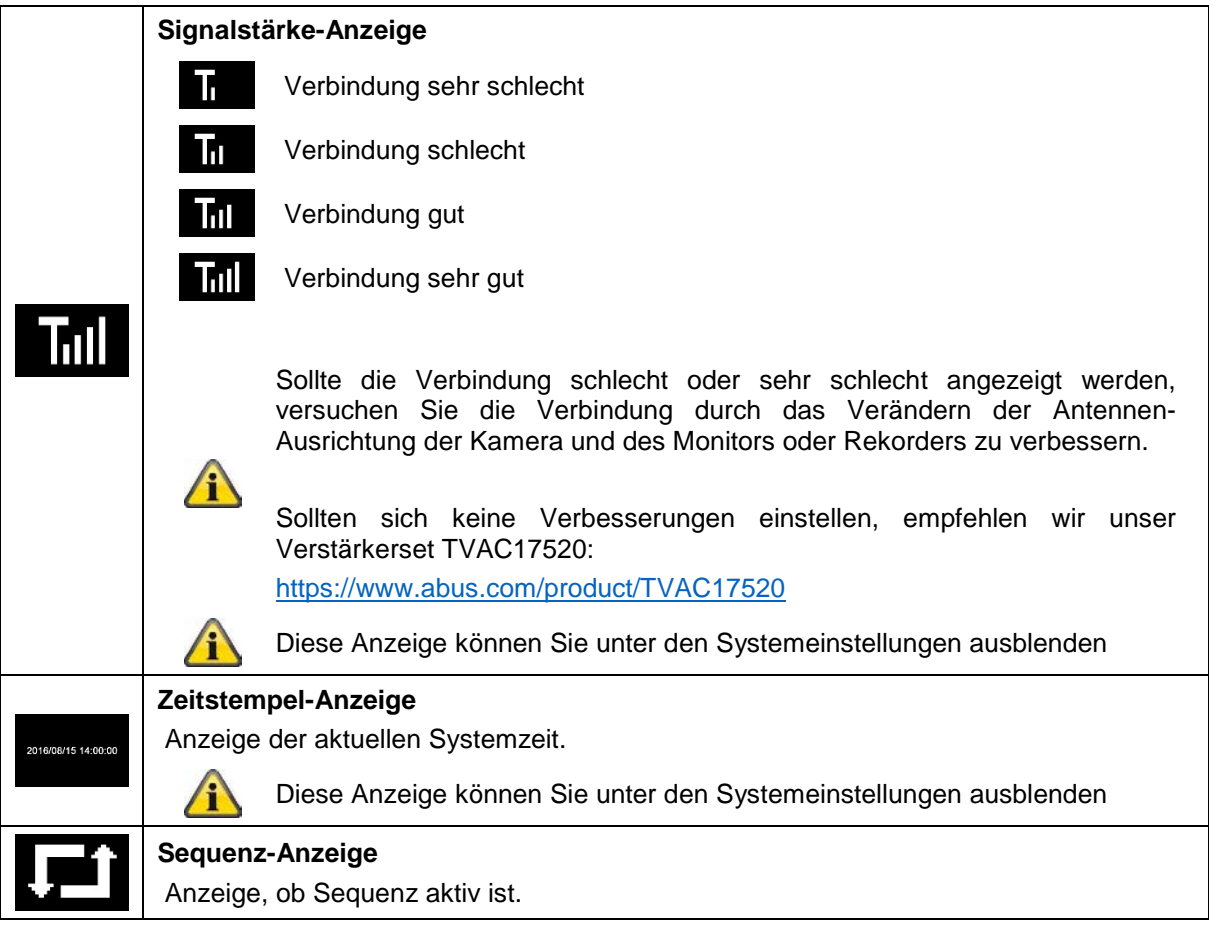

## **7.4. Live-Menüleiste**

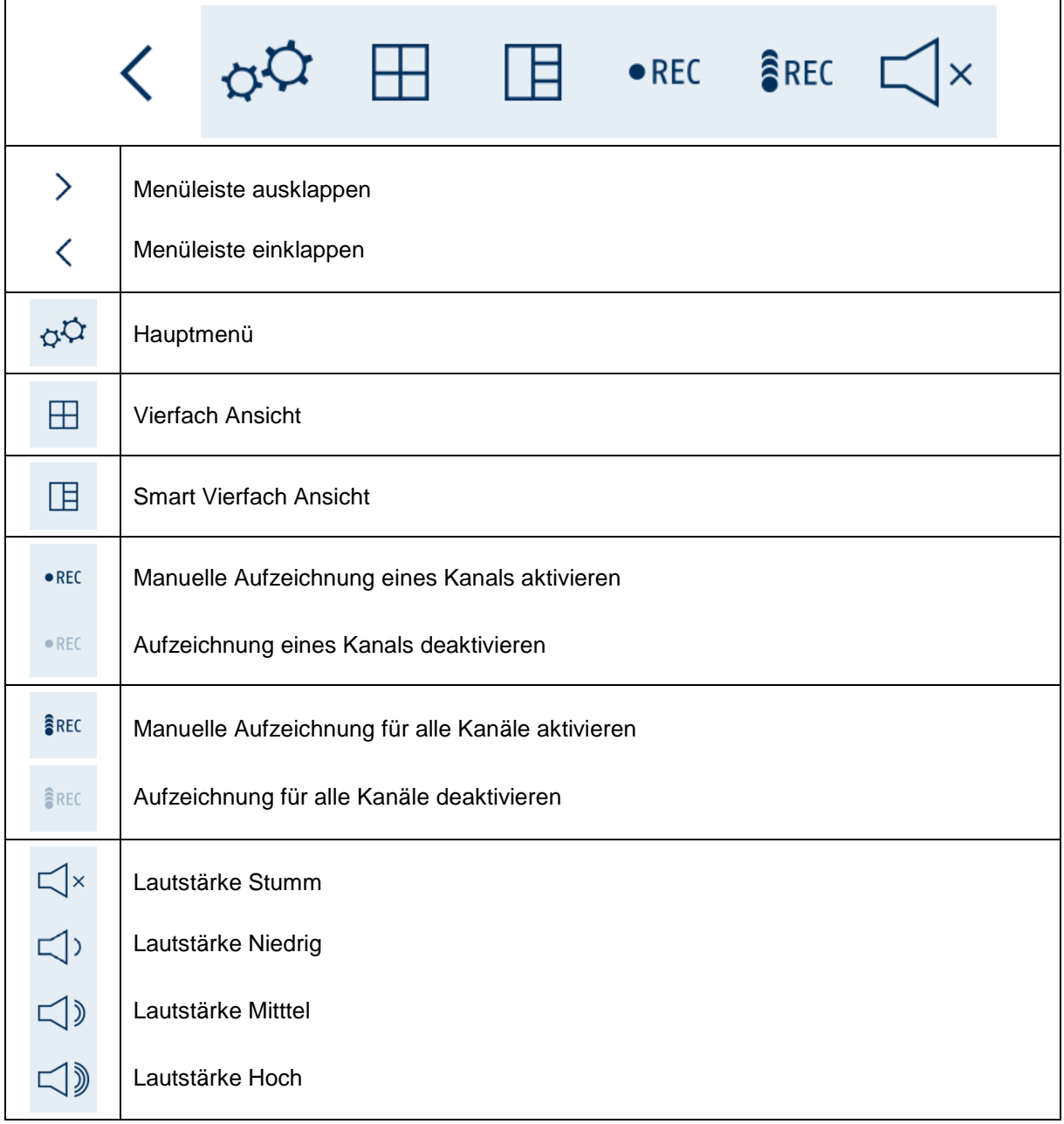

## **7.5. Hauptmenü**

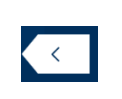

## **Zurück**

Bitte beachten, dass Sie die einzelnen Menüpunkte mit der Zurück-Taste unten rechts verlassen können. Änderungen werden hierbei automatisch gespeichert.

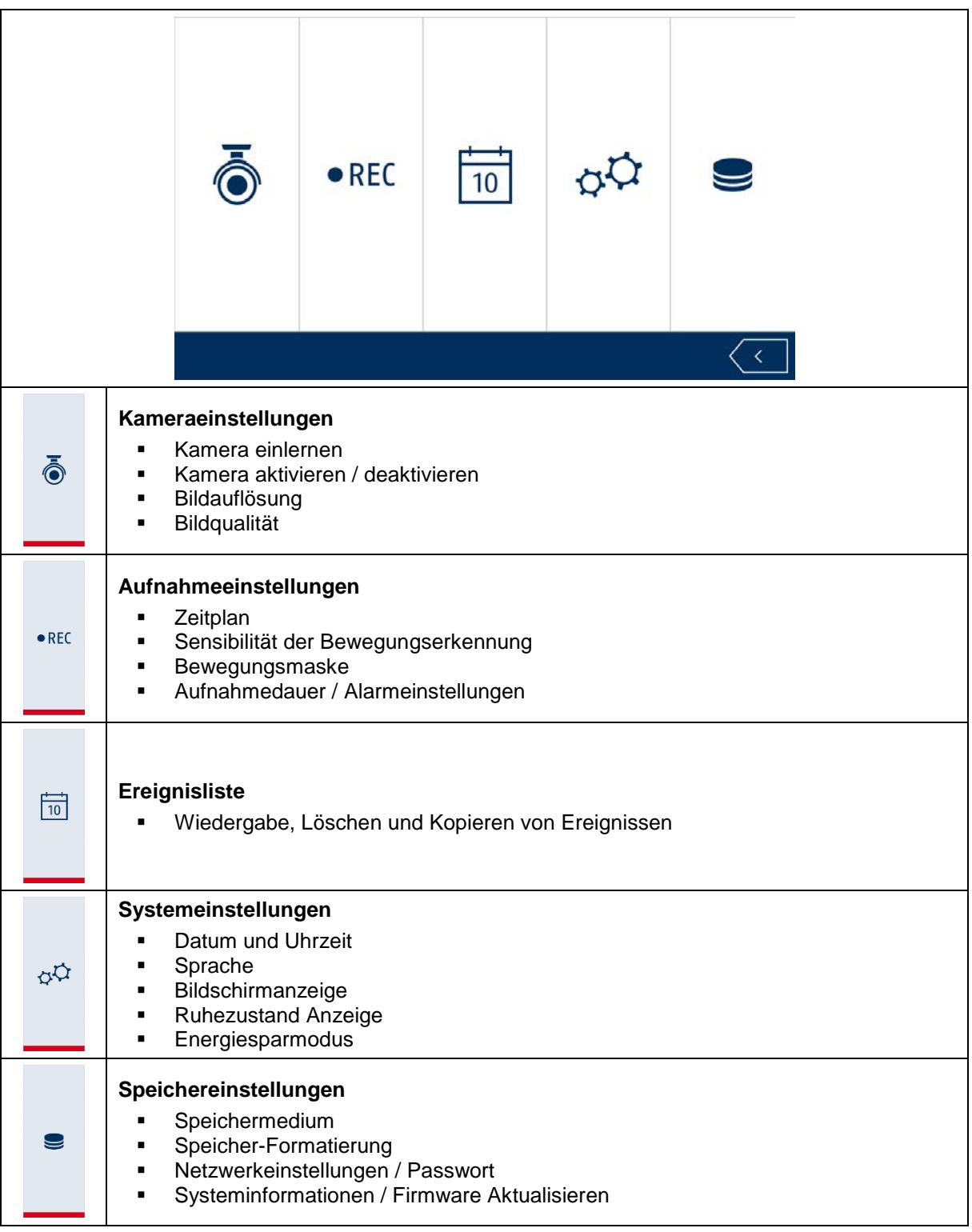

## **7.6. Kameraeinstellungen**

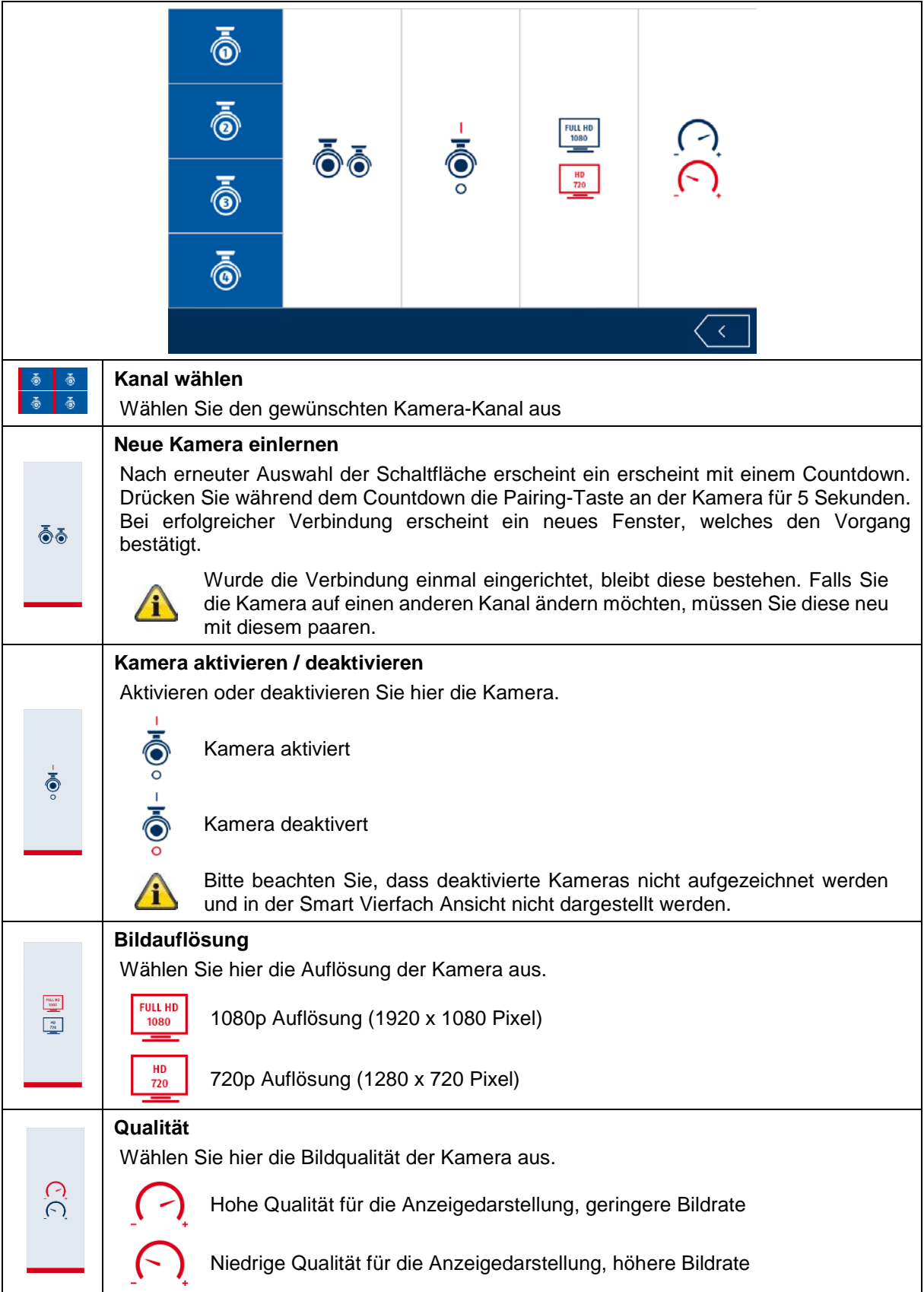

## **7.7. Aufnahmeeinstellungen**

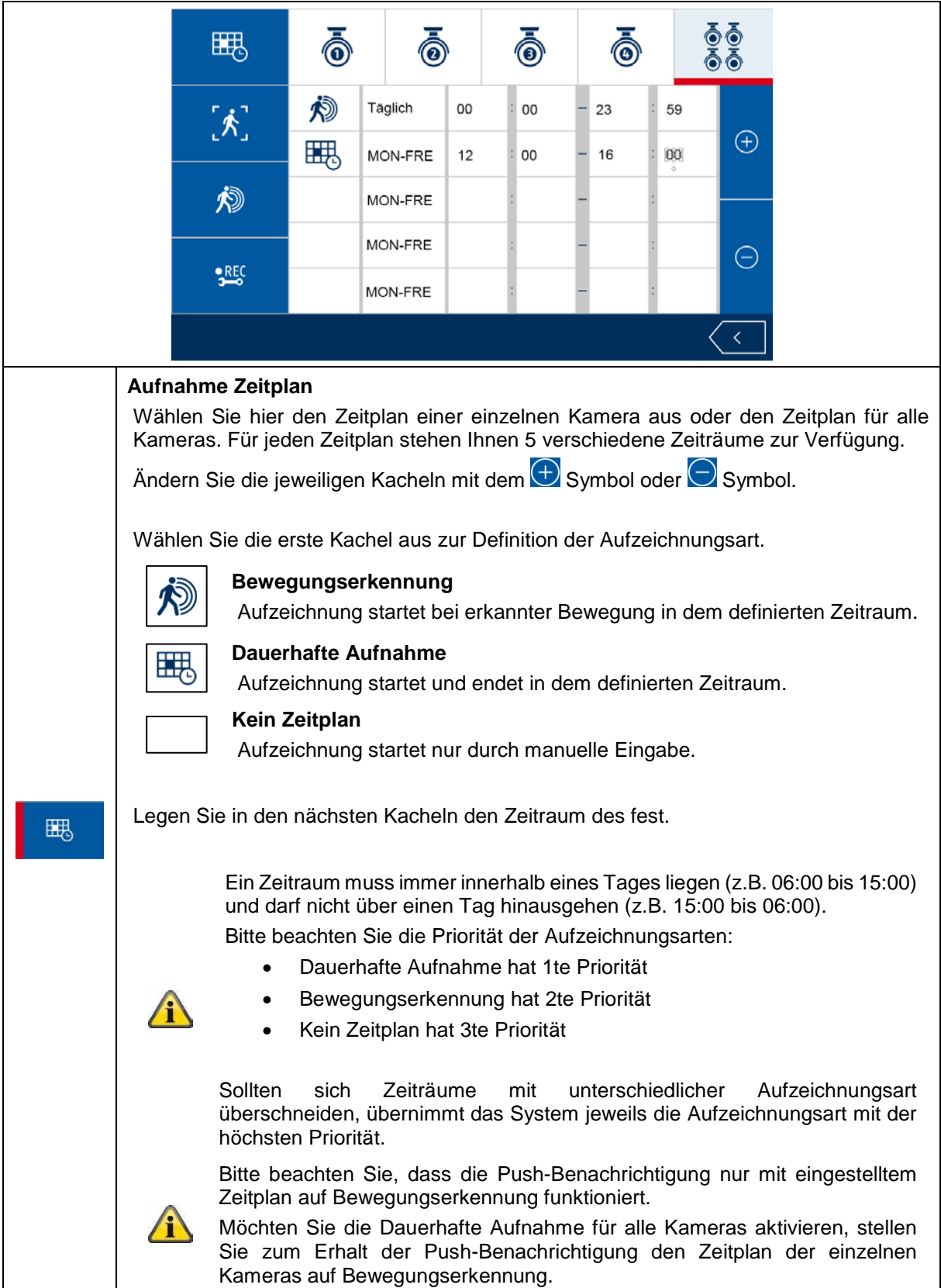

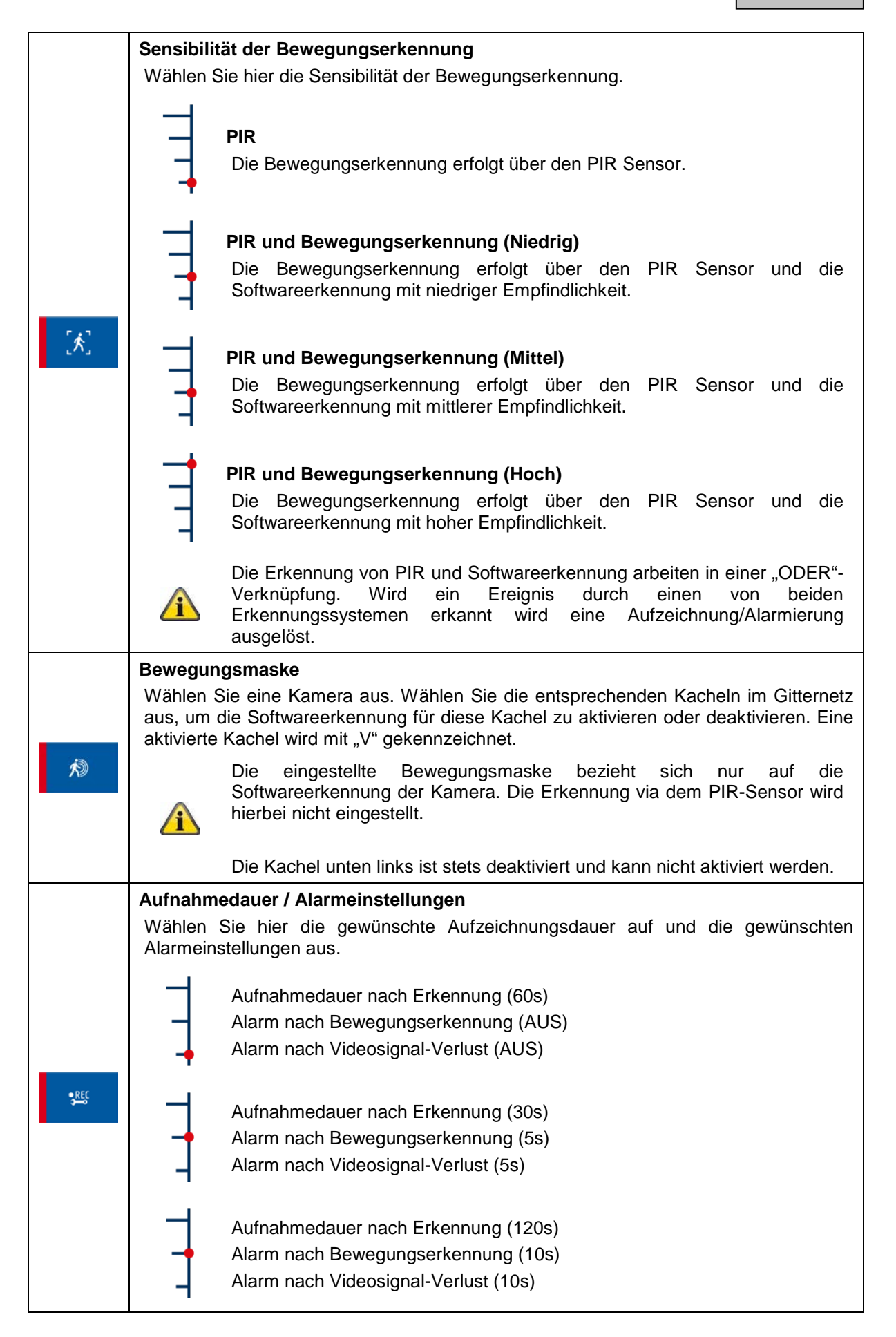

## **7.8. Ereignisliste**

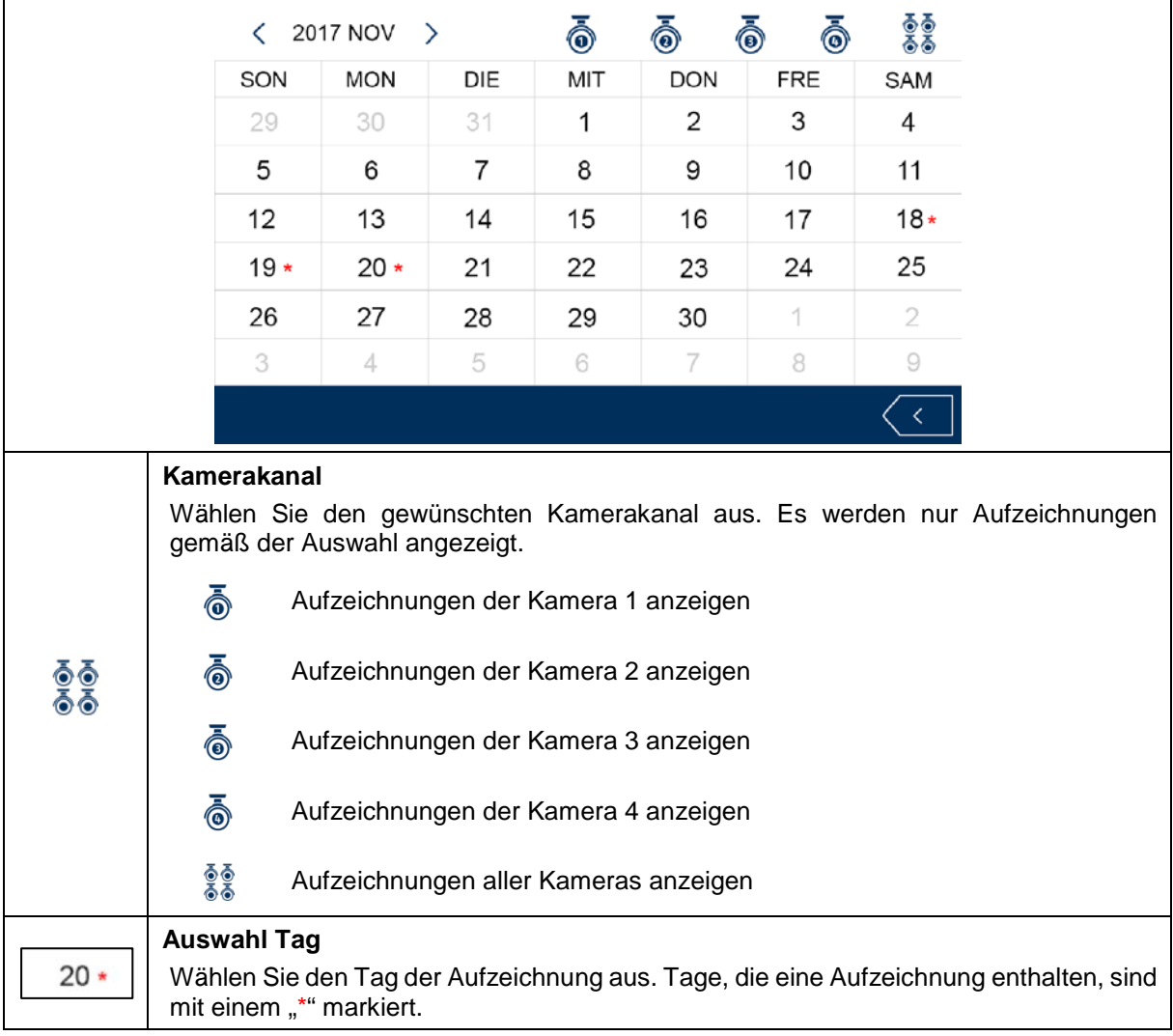

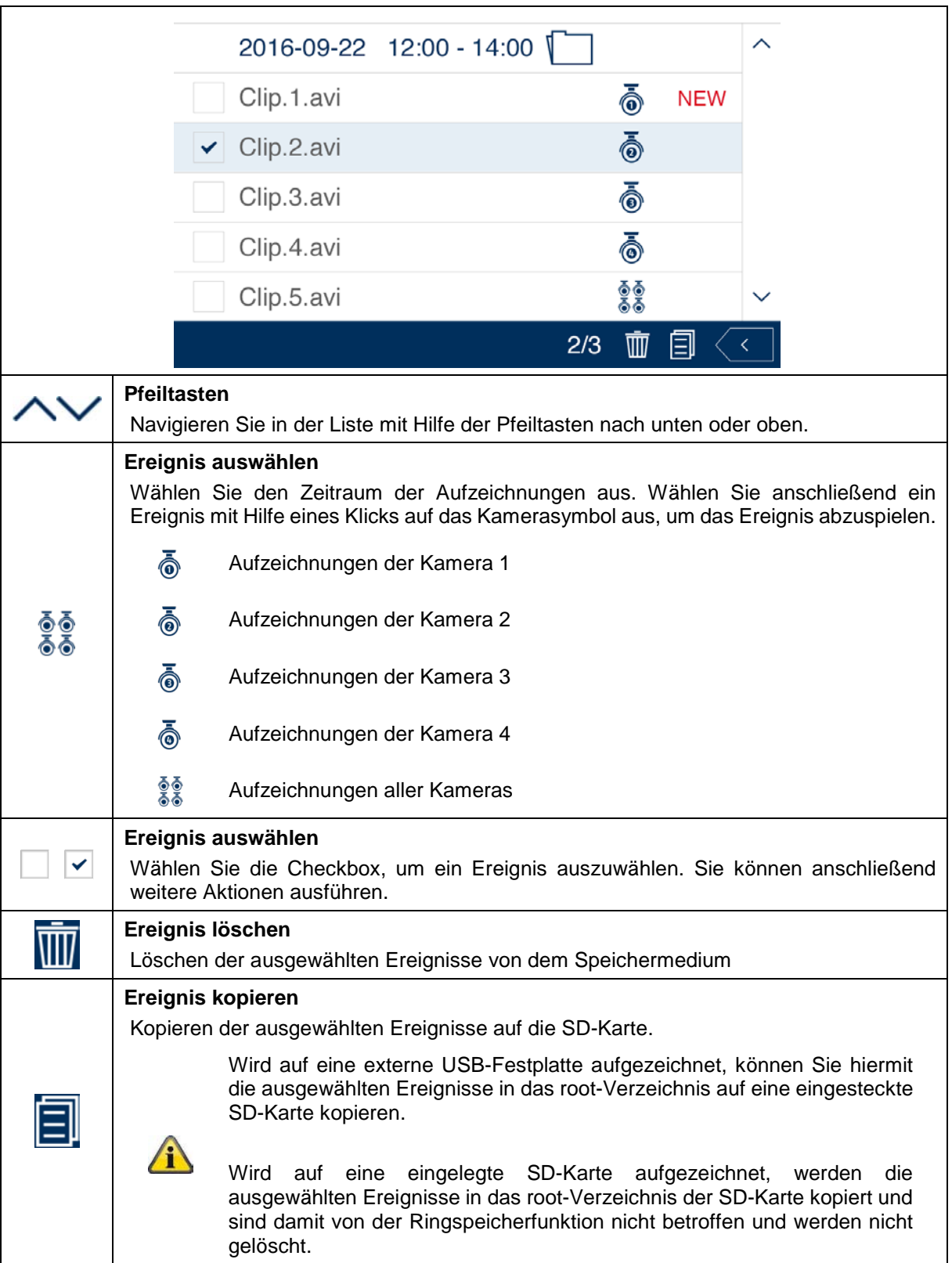

## **7.9. Wiedergabe**

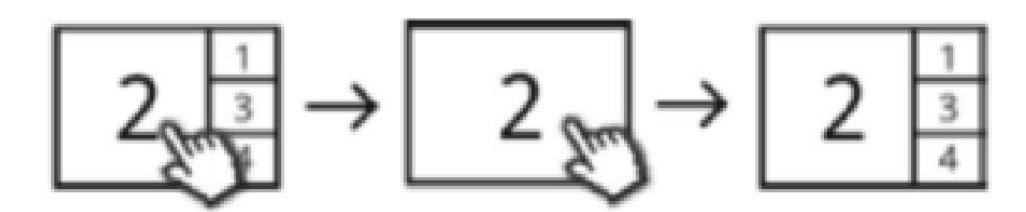

Während der Wiedergabe eines Kanals werden Ihnen die derzeitigen Livebilder der anderen Kanäle gleichzeitig angezeigt. Sie können durch einen Klick auf die Wiedergabe den Vollbildmodus betreten und verlassen.

#### **Wiedergabe-Menüleiste**

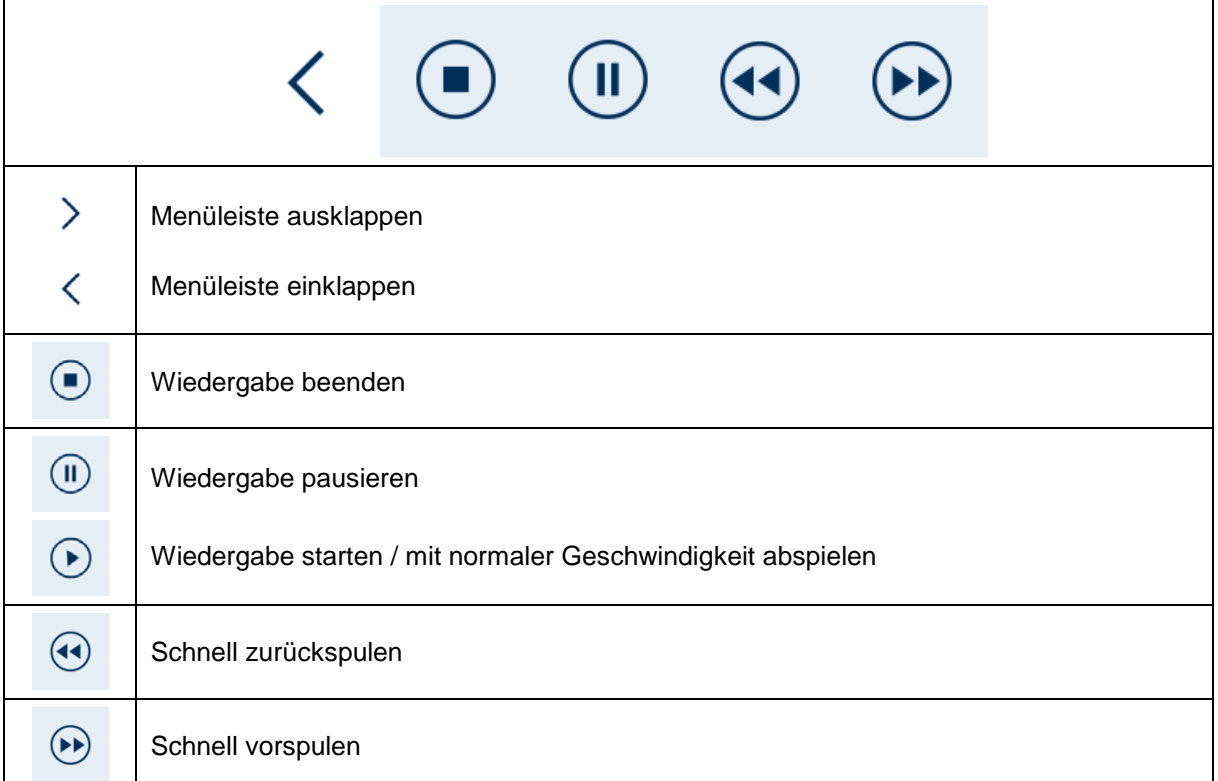

## **7.10. Systemeinstellungen**

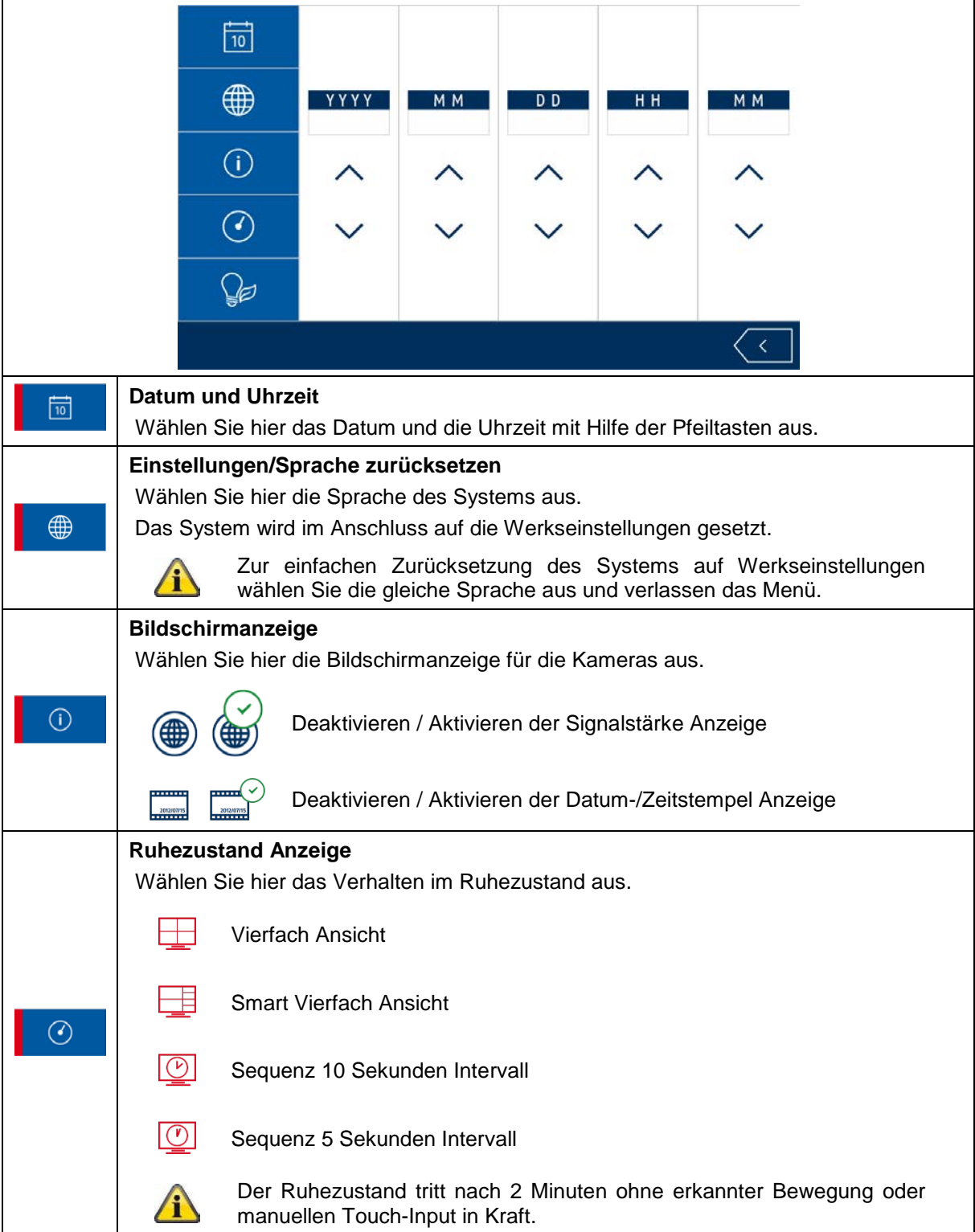

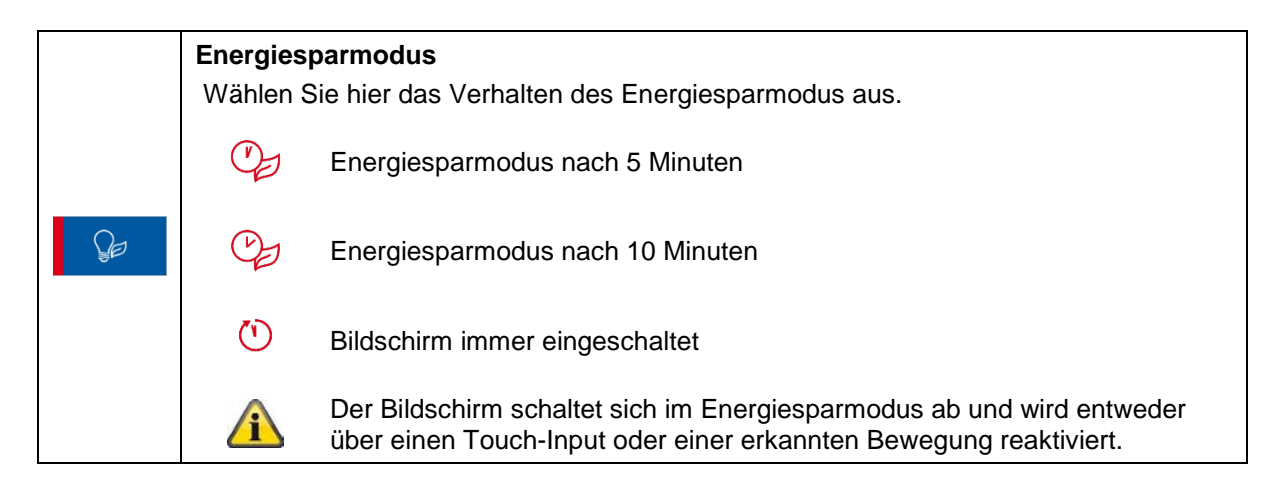

#### **7.11. Speichereinstellungen**

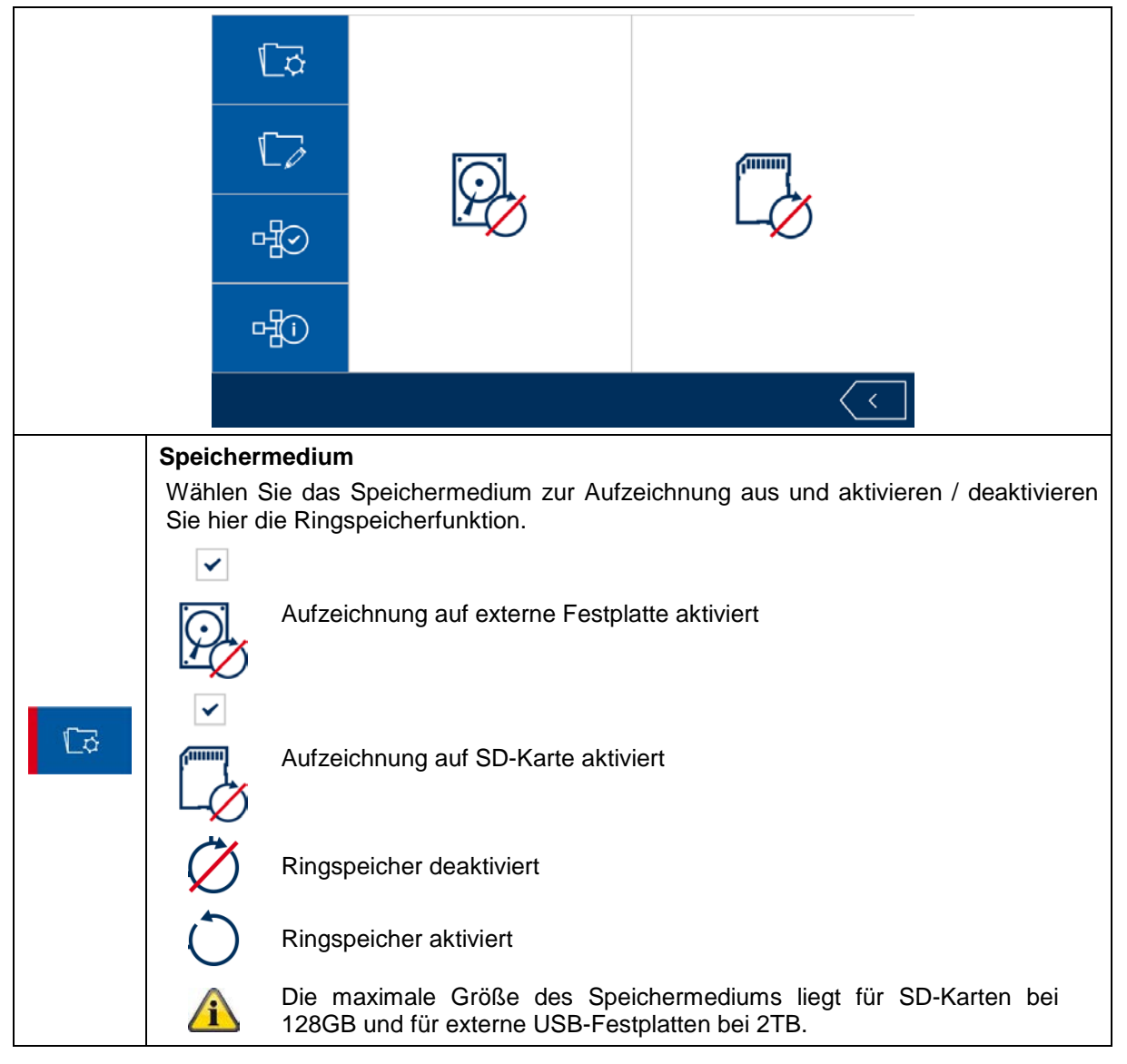

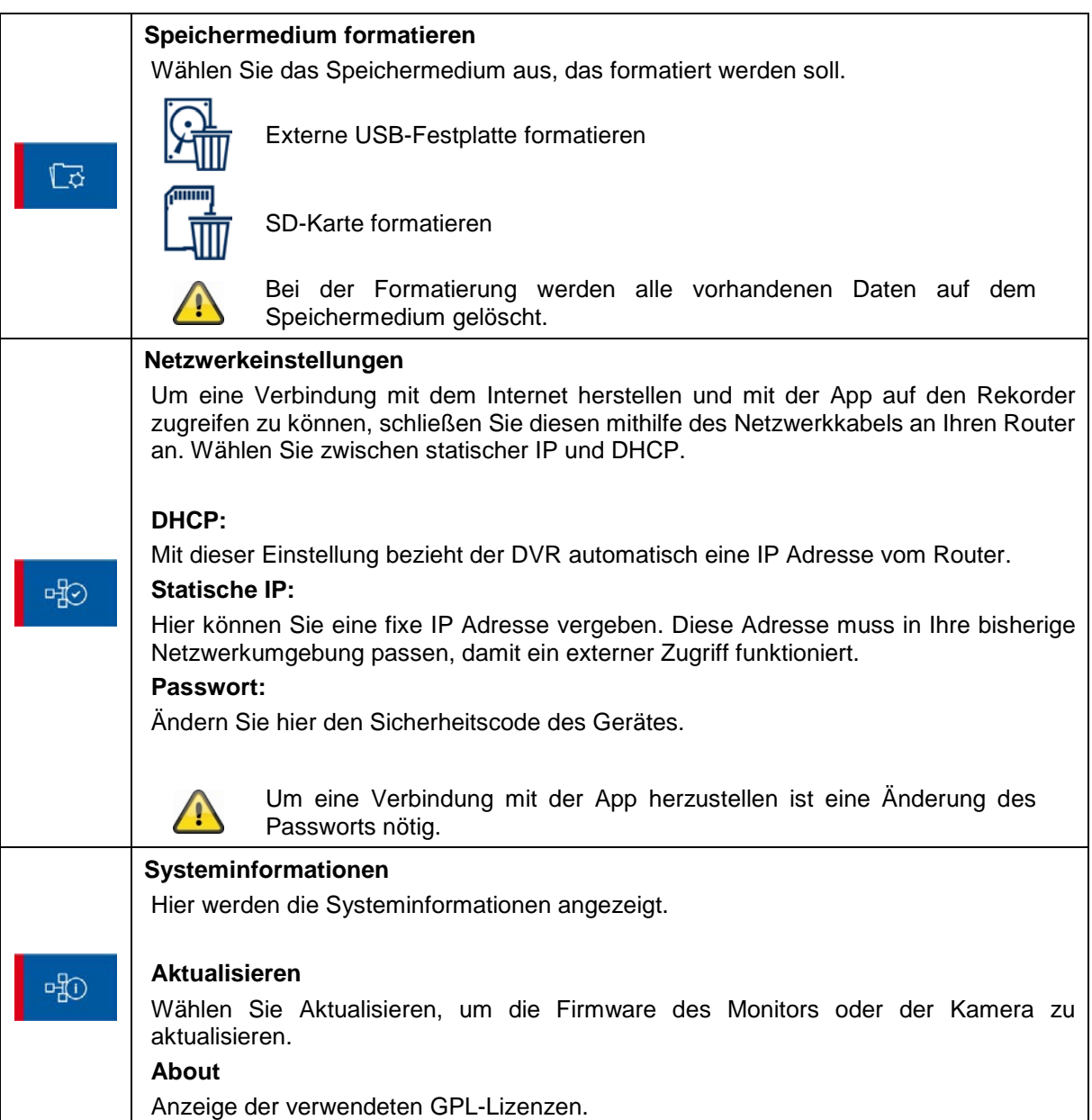

## **8. ABUS OneLook – Externe Bedienung**

#### **8.1. Allgemeine Informationen**

Das System greift auf die verbreitete UPNP (Universal Plug and Play) Lösung zurück. Wenn Ihr Router diese Funktion unterstützt, aktivieren Sie diese für eine verbesserte Verbindungsqualität.

Wenn Ihr Router diese Funktion nicht unterstützt greift das System auf eine anderweitige Verbindungs-Methode zurück. Dies kann sich negativ auf die Verbindungsqualität auswirken.

Stellen Sie deshalb sicher, dass Ihr Router die UPNP-Funktion unterstützt und aktivieren Sie diese.

#### **8.2. App herunterladen**

Laden Sie zum ersten Zugriff die App "ABUS OneLook" aus dem Google Playstore oder Apple Appstore herunter.

#### **8.3. Bedienungsunterschiede Android / iOS**

Die Screenshots der nächsten Punkte wurden aus der iOS App entnommen. Die Funktionalität der Android und iOS App ist identisch, jedoch unterscheiden sich diese geringfügig in der Bedienung.

#### **Liveansicht-Menü**

In iOS wird das Liveansicht-Menü in einer Leiste mit Icons dargestellt. In Android ist das Liveansicht-Menü entweder oben rechts ausklappbar oder mit der "Menü-Taste" Ihres Android-Smartphones / -Tablets zu öffnen.

Das Menü wird in Android hier mit Text gekennzeichnet.

#### **Zurück**

In iOS besteht die Möglichkeit über eine "Zurück-Schaltfläche" die jeweilige Menüstruktur zu verlassen. In Android können Sie jeweils mit der "Zurück-Taste" Ihres Android-Smartphones / -Tablets dies bewerkstelligen.

## **8.4. Geräteliste**

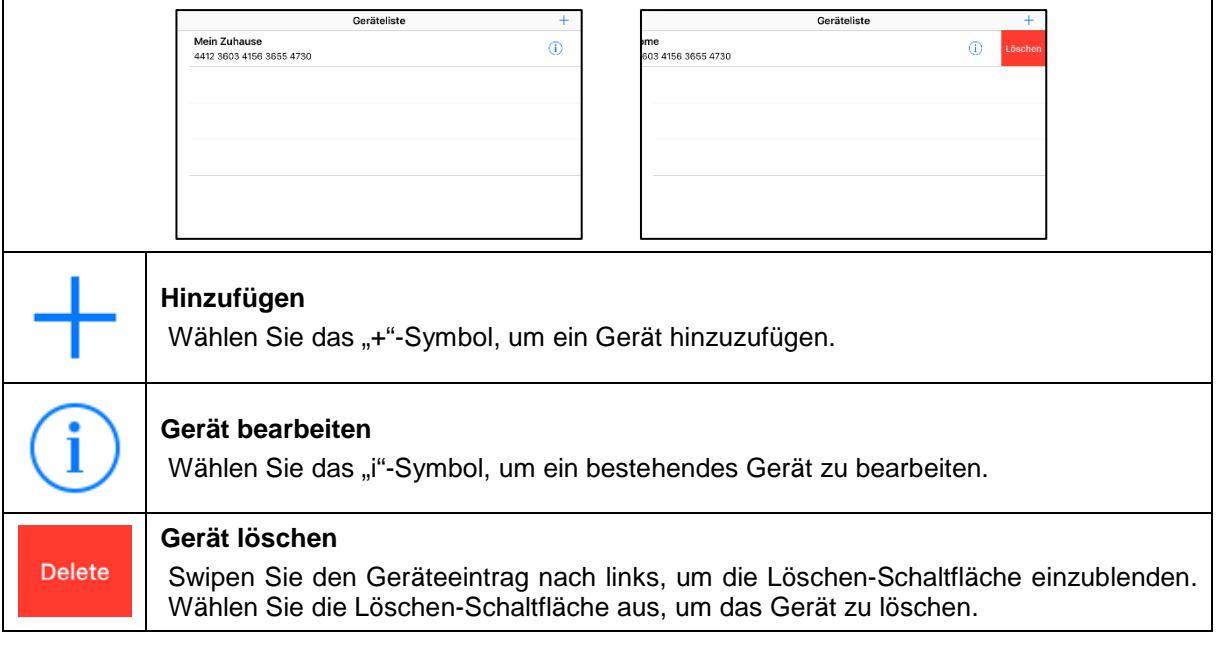

## **8.5. Gerät hinzufügen**

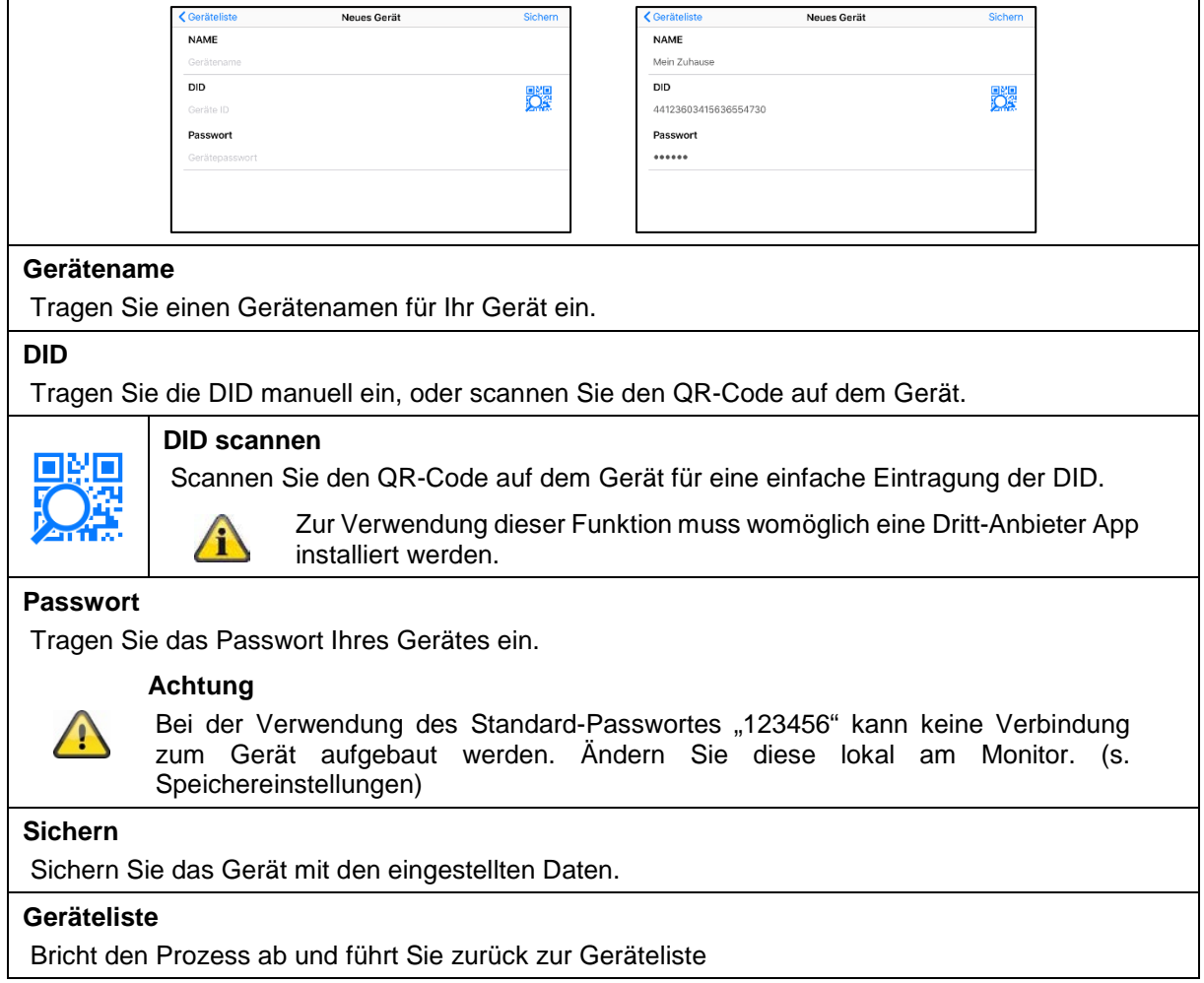

#### **Deutsch**

## **8.6. Liveansicht**

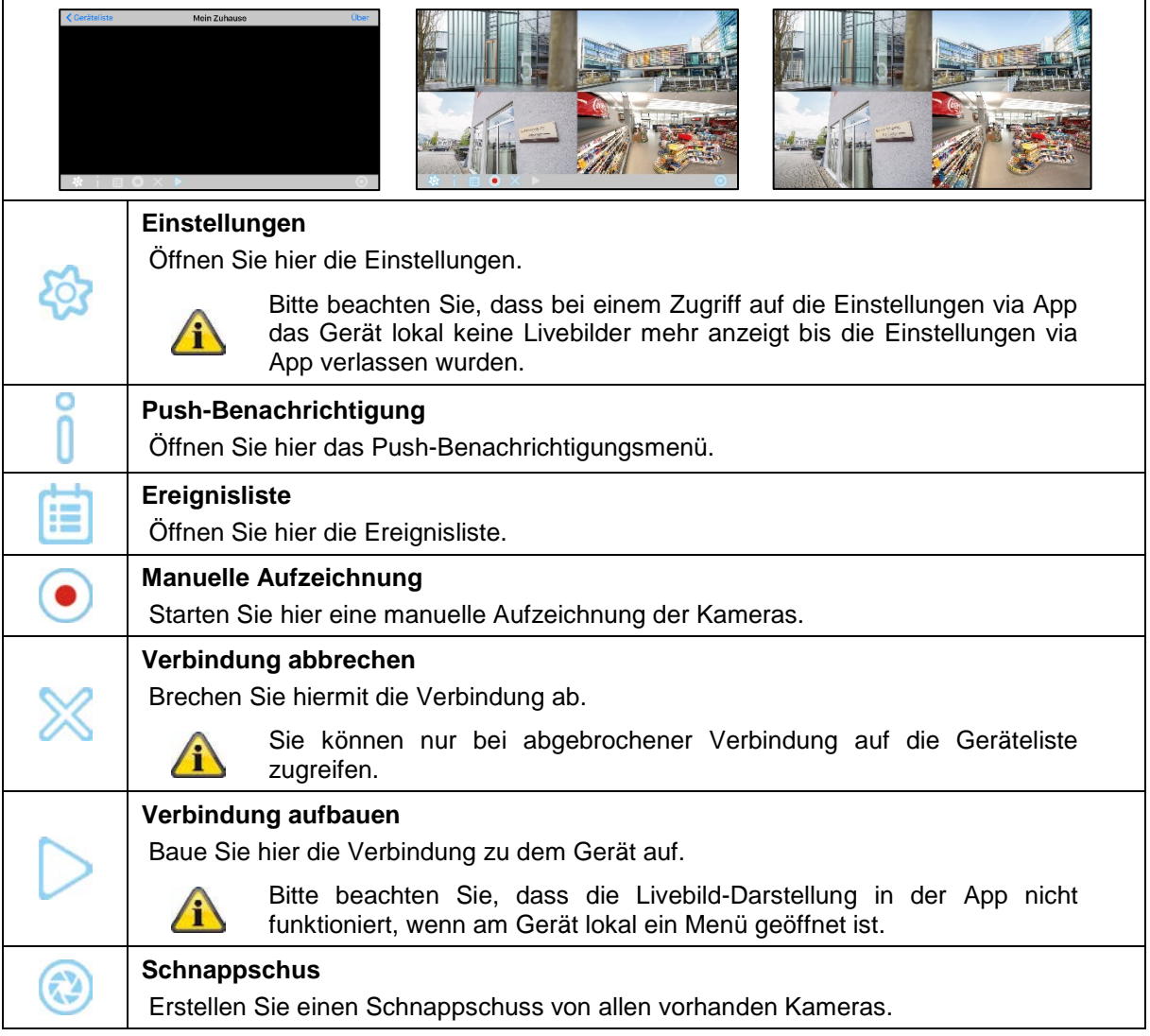

## **8.7. Einstellungen**

In den Einstellungen via App haben Sie die gleichen Möglichkeiten, wie auf dem Gerät lokal selbst. Beachten Sie die entsprechenden Einstellungen in der Beschreibung unter Punkt 7.

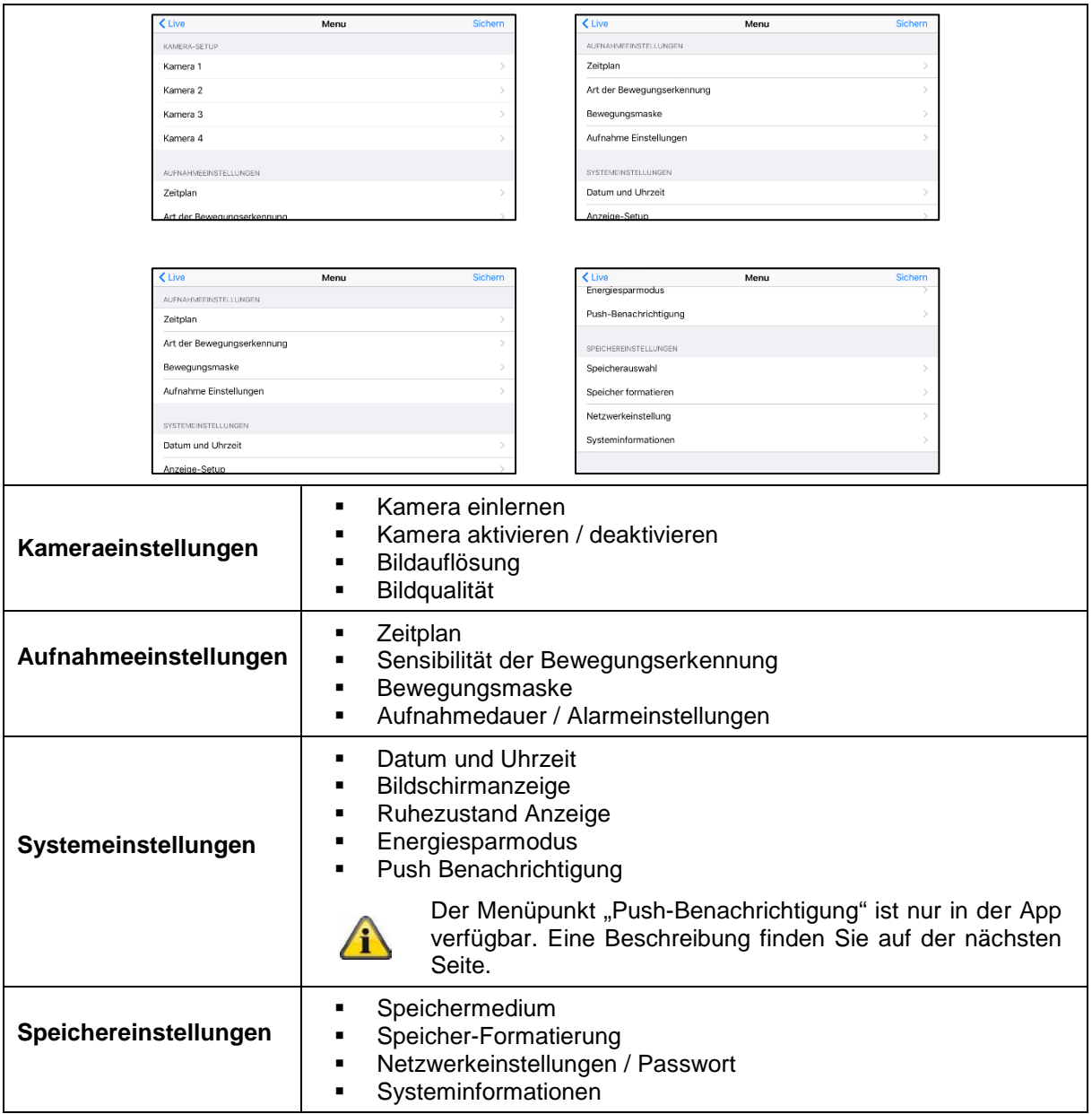

#### **Deutsch**

#### **8.8. Einstellung der Push-Benachrichtigung**

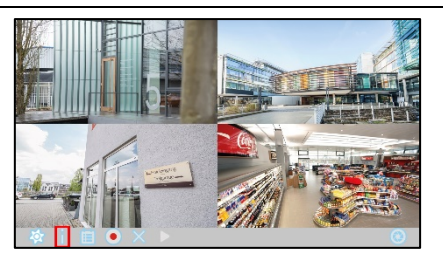

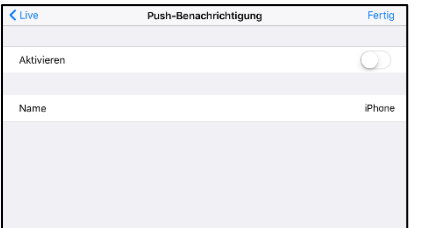

#### **Smartphone / Tablet registrieren**

Öffnen Sie das Push-Benachrichtigung Menü in der Liveansicht.

Aktivieren Sie die Push-Benachrichtigung und tragen Sie einen Namen für Ihr Smartphone / Tablet ein.

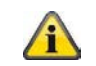

Zur Registrierung muss zwangsweise ein Name vergeben werden.

Verwenden Sie für jedes Smartphone / Tablet einen eigenständigen Namen.

Drücken Sie auf "Fertig", um das Smartphone / Tablet am Gerät zu registrieren.

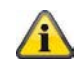

Um das Smartphone / Tablet zu entfernen, öffnen Sie das Menü erneut und deaktivieren Sie die Push-Benachrichtigung und drücken auf "Fertig".

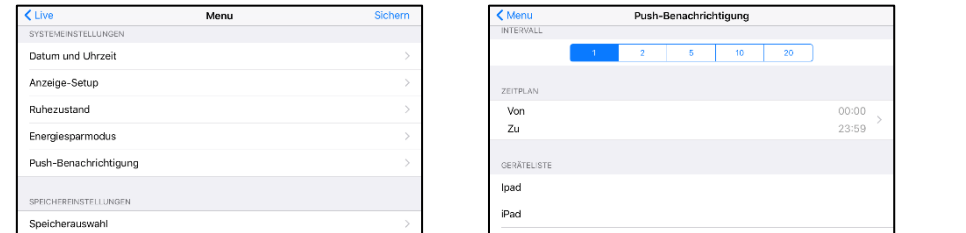

#### **Registrierung überprüfen**

Öffnen Sie in den Einstellungen des Gerätes den Menüpunkt "Push-Benachrichtigung" unter den Systemeinstellungen.

Prüfen Sie in der Geräteliste, ob Ihr Smartphone / Tablet mit dem von Ihnen gewählten Namen eingetragen ist.

#### **Intervall / Zeitplan**

Wählen Sie das gewünschten Intervall der Push-Benachrichtigungen ein.

Wählen Sie den Zeitraum aus, in dem Sie über Bewegungen per Push-Benachrichtigung informiert werden möchten.